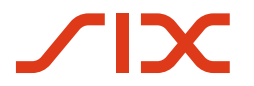

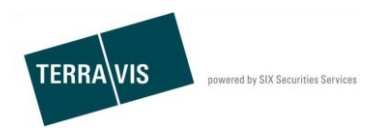

**SIX Terravis SA** Hardturmstrasse 201 Case postale 1758 8021 Zurich (IDE: CHE-114.332.360)

# **Manuel d'utilisation du pool Dispo**

Valable à partir du: 14.01.2019 Version: 1.1

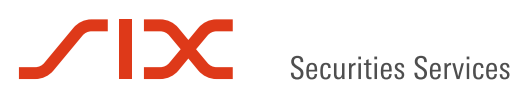

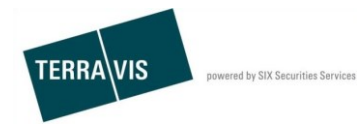

### **Versions**

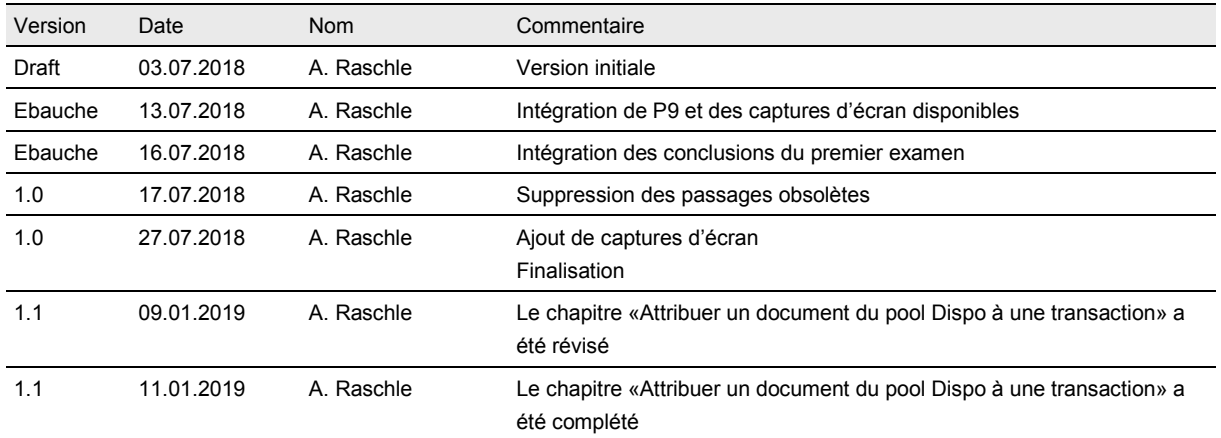

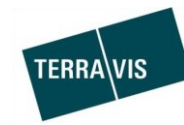

powered by SIX Securities Services

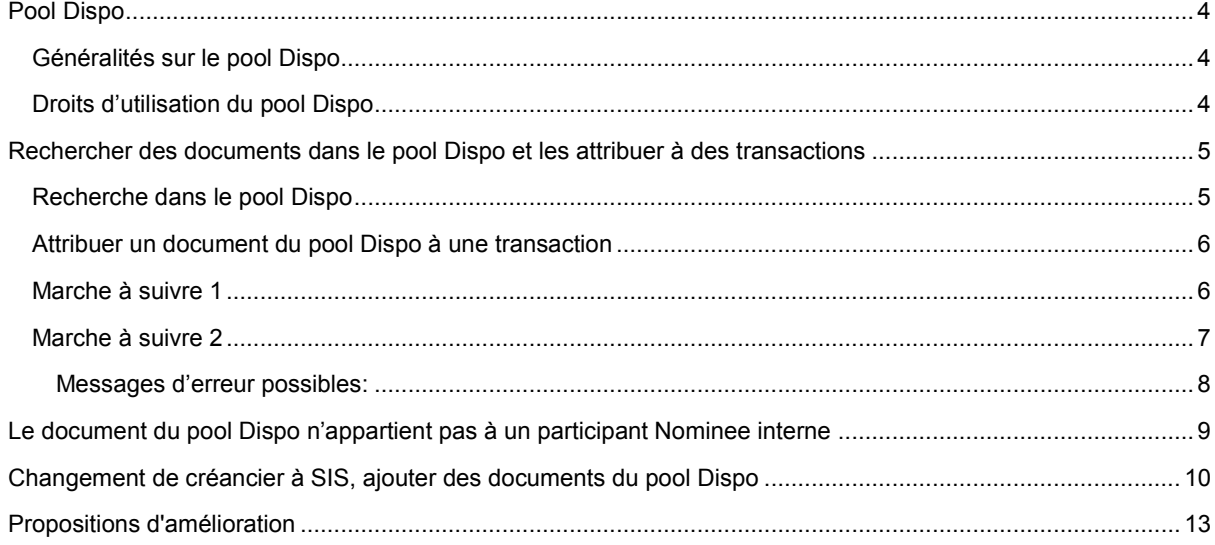

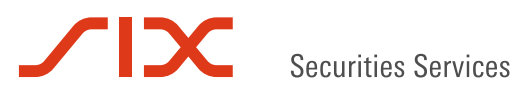

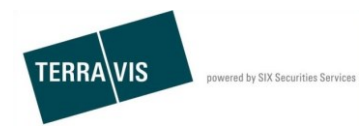

### **Pool Dispo**

### **Généralités sur le pool Dispo**

Les documents (papier) numérisés qui ne peuvent pas être attribués avec certitude à une transaction sur cédule hypothécaire sont archivés sous forme électronique dans le pool Dispo.

Les documents sont numérisés par Nominee Operations, pourvus de métadonnées et attribués, à un stade ultérieur, à une transaction Terravis.

Les métadonnées saisies facilitent la recherche à Nominee Operations et aux banques Nominee dans le cadre de l'attribution d'un document à une transaction Terravis.

Les fonctionnalités du pool Dispo se trouvent dans l'onglet «Pool Dispo».

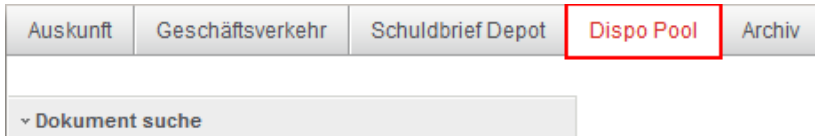

*Figure 1, onglet pool Dispo*

### **Droits d'utilisation du pool Dispo**

Le pool Dispo est exclusivement réservé à Nominee Operations et aux participants Nominee.

Comme l'autorisation d'utilisation du pool Dispo est intégrée dans les droits du Nominee, chaque participant Nominee peut accéder au pool Dispo.

Il n'est pas nécessaire d'attribuer ou de définir des droits pour les utilisateurs d'un participant Nominee.

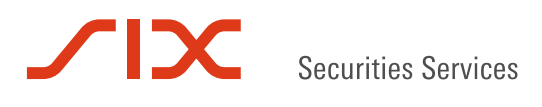

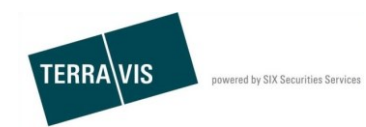

## **Rechercher des documents dans le pool Dispo et les attribuer à des transactions**

### **Recherche dans le pool Dispo**

Le menu de recherche se trouve dans l'onglet «Pool Dispo». Pour rechercher des documents, au moins un critère de recherche doit être spécifié.

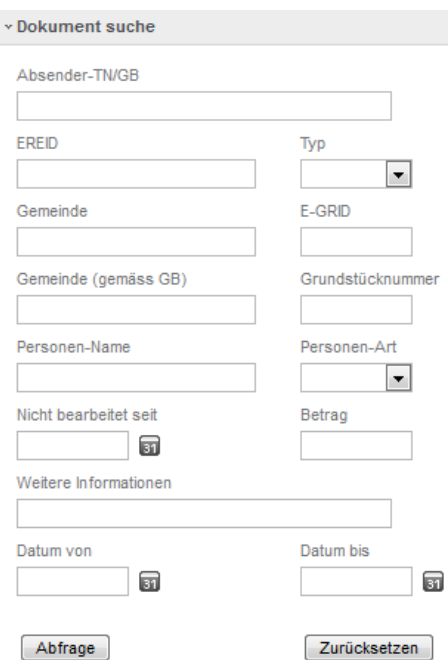

*Figure 2, pool Dispo – recherche*

Les résultats de la recherche sont affichés sous forme de tableau:

#### \* Dokumente im Dispo-Pool

|                                   | 1 - 3, 3 Datensätze gefunden                     | ⊀ Zurück   Nächste ><br>$\prec$<br>55                |                                             | E<br><b>Seite</b><br>von 1                              |
|-----------------------------------|--------------------------------------------------|------------------------------------------------------|---------------------------------------------|---------------------------------------------------------|
|                                   | Absender-BP<br>Dokumententyp                     | Erhalten am<br><b>Zugeordneter Nominee-TN</b>        | Grundpfandrecht(e)                          | Person                                                  |
| $\mathscr{O} \infty$ $\mathbb{X}$ | JU95 - Testdorf 9<br>Hauptbucheintrag            | 13.07.2018 09:51:00<br>9991 - Testbank 2 - Nominee 1 | CHF 121000.00<br>Testdorf 9 (9909) / - / 11 | Klaus Klausinger (Eigentümer)<br>Mei Meierhans (Käufer) |
| $\mathscr{U} \infty$ $\mathbb{X}$ | 1111 - Six SIS AG (Tresor)<br>Tagebucheintrag    | 12.07.2018 16:23:40<br>9991 - Testbank 2 - Nominee 1 |                                             |                                                         |
| $\mathscr{O} \infty$ $\mathbb{X}$ | 5211 - Testbank 1 - Nominee<br>Antrag abgewiesen | 02.07.2018 14:18:26<br>9991 - Testbank 2 - Nominee 1 | CHF 100000.00                               | Sumant Sahal (Eigentümer)                               |
| 1 - 3, 3 Datensätze gefunden      |                                                  | ⊀ Zurück   Nächste ⊁<br>44                           | $\rightarrow$                               | Seite                                                   |

*Figure 3, pool Dispo – recherche, documents trouvés dans le pool Dispo*

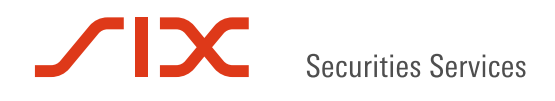

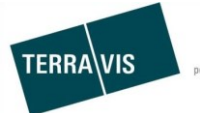

### **Attribuer un document du pool Dispo à une transaction**

Si le participant Nominee a identifié dans le pool Dispo un document qui appartient clairement à une transaction en cours, celle-ci peut être attribuée directement à cette transaction.

### **Marche à suivre 1**

- 1. Sélectionner le document dans les résultats de la recherche et cliquer sur l'icône
- 2. Le masque «Attribuer un document Dispo à une transaction» s'affiche, et les métadonnées du document sont utilisées comme critères de recherche
- 3. Cliquer sur le bouton «Rechercher»
- 4. Seules les transactions qui correspondent aux métadonnées apparaissent dans la liste de résultats
- 5. A titre d'aide supplémentaire, il est possible de consulter à nouveau le document en cliquant sur le lien «Document»
- 6. Dans la liste des transactions trouvées, il convient de sélectionner celle (bouton de la radio) qui appartient au document
- 7. Cliquer sur «Réassigner»
- 8. Si le document a été attribué, un message correspondant s'affiche

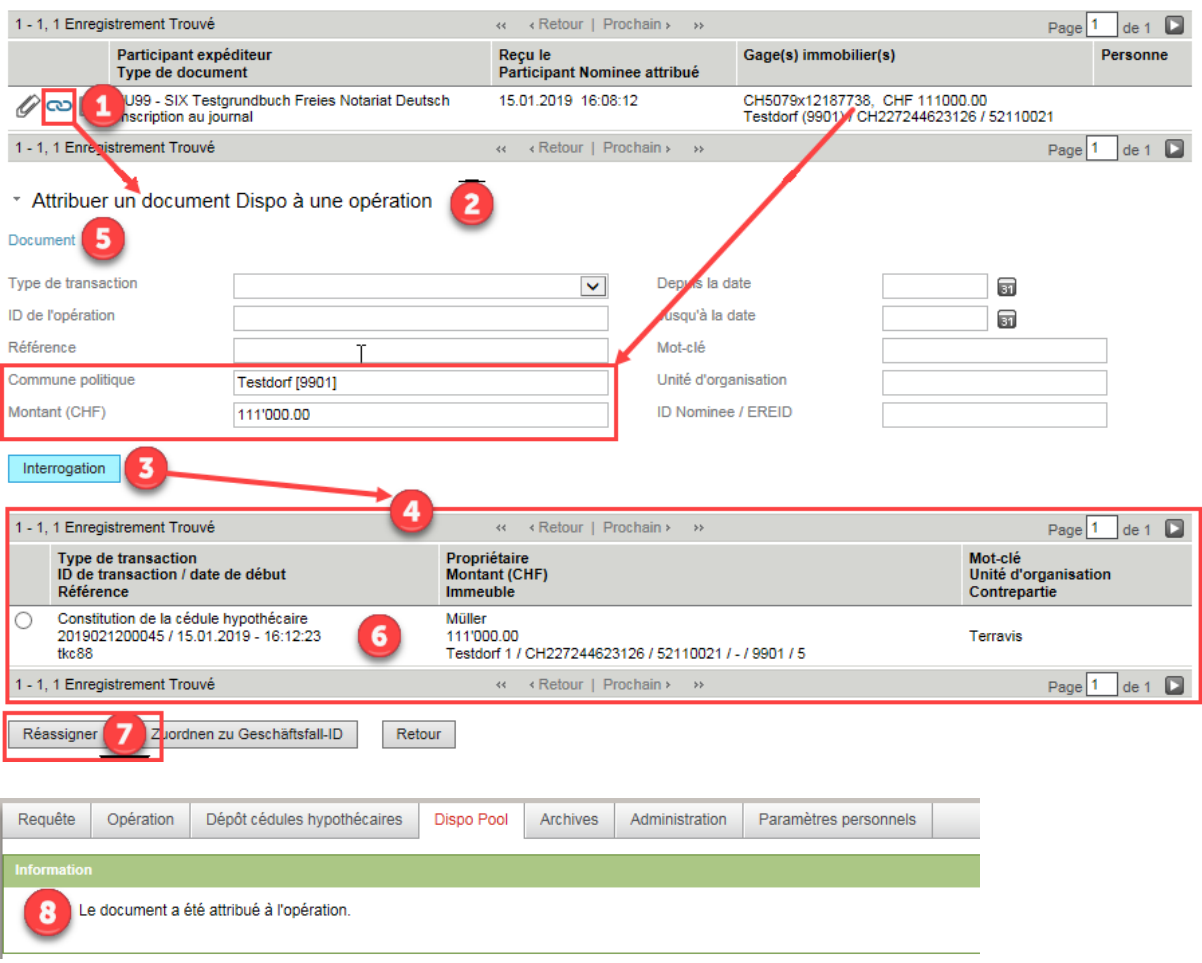

*Figure 4, pool Dispo – attribution d'un document à une transaction, marche à suivre 1*

\* Documents dans le Pool Dispo

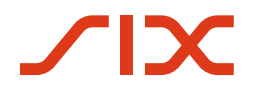

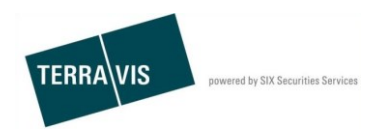

### **Marche à suivre 2**

- 1. Sélectionner le document dans les résultats de la recherche et cliquer sur l'icône
- 2. Le masque «Attribuer un document Dispo à une transaction» s'affiche, et les métadonnées du document sont utilisées comme critères de recherche
- 3. A titre d'aide supplémentaire, il est possible de consulter à nouveau le document en cliquant sur le lien «Document»
- 4. Saisir l'ID de la transaction à laquelle le document doit être attribué
- 5. Cliquer sur le bouton «Attribuer à l'ID de transaction»
- 6. Si le document a été attribué, un message correspondant s'affiche

\* Documents dans le Pool Dispo

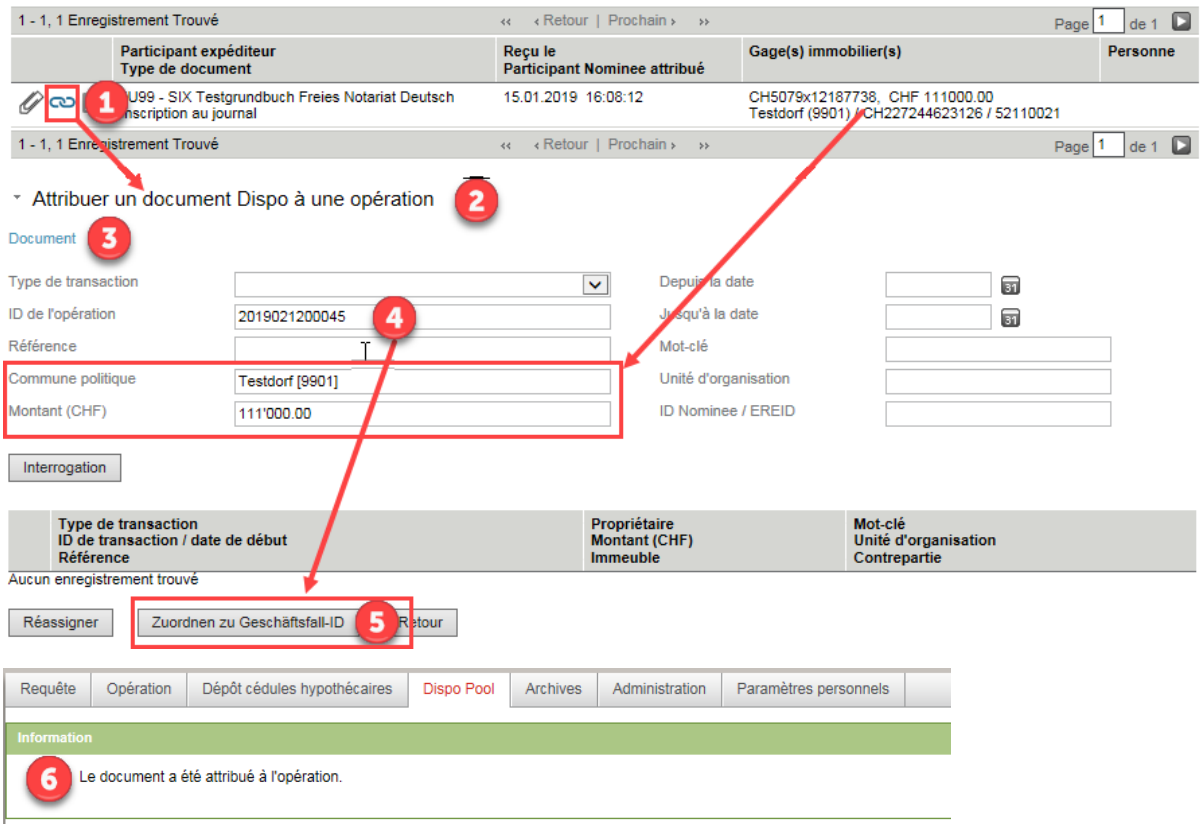

*Figure 5, pool Dispo – attribution d'un document à une transaction, marche à suivre 2*

Dans l'exemple ci-dessus, un document du type «Inscription au grand livre» a été utilisé et le participant Nominee reçoit alors le message «Confirmer l'inscription au grand livre» dans la transaction.

Exemple en cas de constitution d'une cédule hypothécaire:

\* Aufgaben / Mitteilungen

| 1 - 3, 3 Datensätze gefunden |                                                               | ⊀ Zurück   Nächste > →<br>44             |                               | Seite                                       |
|------------------------------|---------------------------------------------------------------|------------------------------------------|-------------------------------|---------------------------------------------|
|                              | Aufgaben / Mitteilungen<br>Geschäftsart                       | <b>Status</b><br><b>Erstellt am</b><br>٠ | Geschäftsfall-ID<br>Referenz  | Stichwort<br>÷<br>Organisationseinheit<br>÷ |
| $\mathscr{A}$                | Bestätigung Hauptbucheintrag<br>Errichtung Schuldbrief        | Erlediat<br>12.07.2018 - 14:47:59        | 2018071200076<br>Dispo Test 1 | txr55-9991                                  |
|                              | Weiterleitung Schuldbriefbestellung<br>Errichtung Schuldbrief | <b>Erlediat</b><br>12.07.2018 - 10:29:29 | 2018071200076<br>Dispo Test 1 | txr55-9991                                  |
|                              | Schuldbriefbestellung freigeben<br>Errichtung Schuldbrief     | Erlediat<br>12.07.2018 - 10:28:56        | n/a<br>Dispo Test 1           | txr55-9991                                  |
|                              | 1 - 3, 3 Datensätze gefunden                                  | ⊀ Zurück   Nächste ▶<br>44               | $\rightarrow$                 | Seite                                       |

*Figure 6, pool Dispo – exemple de message apparaissant dans la transaction après l'attribution*

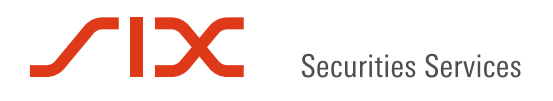

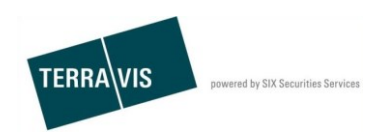

#### **Messages d'erreur possibles:**

**Cas 1:** Si l'utilisateur utilise une ID de transaction qui n'appartient pas au participant Nominee ou une ID de transaction inconnue, un message d'erreur s'affiche à l'écran.

L'ID de transaction n'appartient pas au participant Nominee ou l'ID de transaction est inconnue:

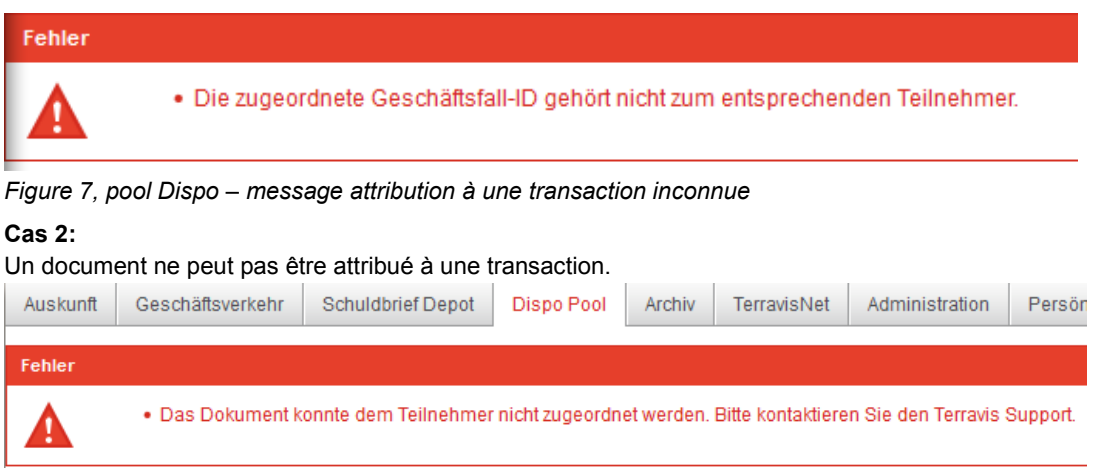

Causes d'erreur possibles:

 $\triangleright$  L'état dans le lequel se trouve la transaction ne permet pas l'attribution d'un document. Exemple simple:

SIS n'a pas encore confirmé l'envoi de documents. Par conséquent, la transaction n'est pas encore passée à l'état «Attribuer documents».

 Le type de document «Changement de créancier» n'est pas attribué à une transaction «Rachat de crédits / Changement de créancier».

Si les causes ci-dessus ne s'appliquent pas, les erreurs doivent être signalées au support Terravis.

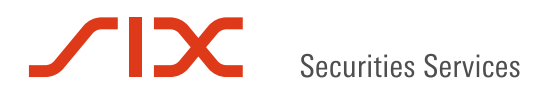

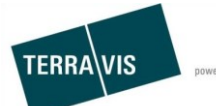

### **Le document du pool Dispo n'appartient pas à un participant Nominee interne**

Si un document du pool Dispo n'appartient pas clairement à un participant Nominee interne, il est possible de le marquer en conséquence. Une fois marqué, le document n'apparaît plus dans la recherche.

Marche à suivre:

- 1. Sélectionner le document dans les résultats de la recherche et cliquer sur l'icône
- 2. Une fenêtre de confirmation s'affiche à l'écran
- 3. Cliquer sur «OK» dans la fenêtre
- 4. Le document du pool Dispo est alors marqué et n'apparaît plus dans les résultats de la recherche
- \* Dokumente im Dispo-Pool

|                                                                                                    | 1 - 3. 3 Datensätze gefunden                     | « <zurück nächste=""  =""><br/><math>\rightarrow</math></zurück>    |                                             | c<br>Seite <sup>1</sup><br>von 1                        |  |  |  |  |  |
|----------------------------------------------------------------------------------------------------|--------------------------------------------------|---------------------------------------------------------------------|---------------------------------------------|---------------------------------------------------------|--|--|--|--|--|
|                                                                                                    | Absender-BP<br>Dokumententyp                     | <b>Frhalten am</b><br><b>Zugeordneter Nominee-TN</b>                | Grundpfandrecht(e)                          | Person                                                  |  |  |  |  |  |
| $\mathscr{O}$ $\infty$ $\mathsf{X}$                                                                                                    | JU95 - Testdorf 9<br>Hauptbucheintrag            | 13.07.2018 09:51:00<br>9991 - Testbank 2 - Nominee 1                | CHF 121000.00<br>Testdorf 9 (9909) / - / 11 | Klaus Klausinger (Eigentümer)<br>Mei Meierhans (Käufer) |  |  |  |  |  |
| $\mathscr{U}$ co $\mathsf{X}$                                                                                                    | 1111 - Six SIS AG (Tresor)<br>Tagebucheintrag    | 12.07.2018 16:23:40<br>9991 - Testbank 2 - Nominee 1                |                                             |                                                         |  |  |  |  |  |
|                                                                                                    | 5211 - Testbank 1 - Nominee<br>Antrag abgewiesen | 02.07.2018 14:18:26                                                 | CHF 100000.00                               |                                                         |  |  |  |  |  |
|                                                                                                    | 1 - 3, 3 Datensätze gefunden                     | ⊀ Zurück   Nächste ›<br>$\prec\prec$                                | >                                           | o<br>Seite<br>von 1                                     |  |  |  |  |  |
| Hiermit entfernen Sie das Dokument aus Ihrer Liste. Bitte bestätigen Sie, dass das Dokument keines Ihrer Geschäfte betrifft.<br>3<br>OK<br>Abbrechen<br>* Dokumente im Dispo-Pool<br>4 |                                                  |                                                                     |                                             |                                                         |  |  |  |  |  |
| 1 - 2, 2 Datensätze gefunden                                                                                                    |                                                  | ⊀ Zurück   Nächste ><br>$\rightarrow$ $\rightarrow$<br>$\prec\prec$ |                                             | o<br>Seite <sup>1</sup><br>von 1                        |  |  |  |  |  |
|                                                                                                    | Absender-BP<br>Dokumententyp                     | <b>Erhalten am</b><br>Zugeordneter Nominee-TN                       | Grundpfandrecht(e)                          | Person                                                  |  |  |  |  |  |
| ⊘∞™                                                                                                    | JU95 - Testdorf 9<br>Hauptbucheintrag            | 13.07.2018 09:51:00<br>9991 - Testbank 2 - Nominee 1                | CHF 121000.00<br>Testdorf 9 (9909) / - / 11 | Klaus Klausinger (Eigentümer)<br>Mei Meierhans (Käufer) |  |  |  |  |  |
| $\mathscr{O} \!\!\!\!\sim$ 0 $\!\!\!\!\sim$ $\!\!\!\!\!\sim$                                                                                                    | 1111 - Six SIS AG (Tresor)<br>Tagebucheintrag    | 12.07.2018 16:23:40<br>9991 - Testbank 2 - Nominee 1                |                                             |                                                         |  |  |  |  |  |
|                                                                                                    | 1 - 2, 2 Datensätze gefunden                     | ∢ Zurück   Nächste ><br>$\prec$                                     | $>$                                         | o<br><b>Seite</b><br>von 1                              |  |  |  |  |  |

*Figure 8, pool Dispo – exclure un document pour soi-même*

Remarque: si un document a été marqué comme tel par erreur et ne peut donc plus être trouvé, l'utilisateur peut le signaler à Nominee Operations, qui annulera alors l'exclusion enregistrée.

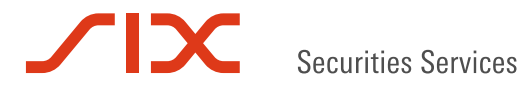

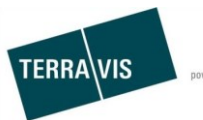

### **Changement de créancier à SIS, ajouter des documents du pool Dispo**

Lors du lancement d'une transaction «Changement de créancier à SIS», une banque Nominee peut rechercher des documents dans le pool Dispo et attribuer un ou plusieurs documents directement à la transaction.

Les documents Dispo utilisés dans la transaction sont marqués et n'apparaissent plus dans le pool Dispo. Nominee Operations ne peut plus rechercher ou trouver ces documents Dispo dans le pool Dispo.

Marche à suivre:

- 1. Lancer une nouvelle opération «Changement de créancier à SIS»
- 2. Saisir les données nécessaires

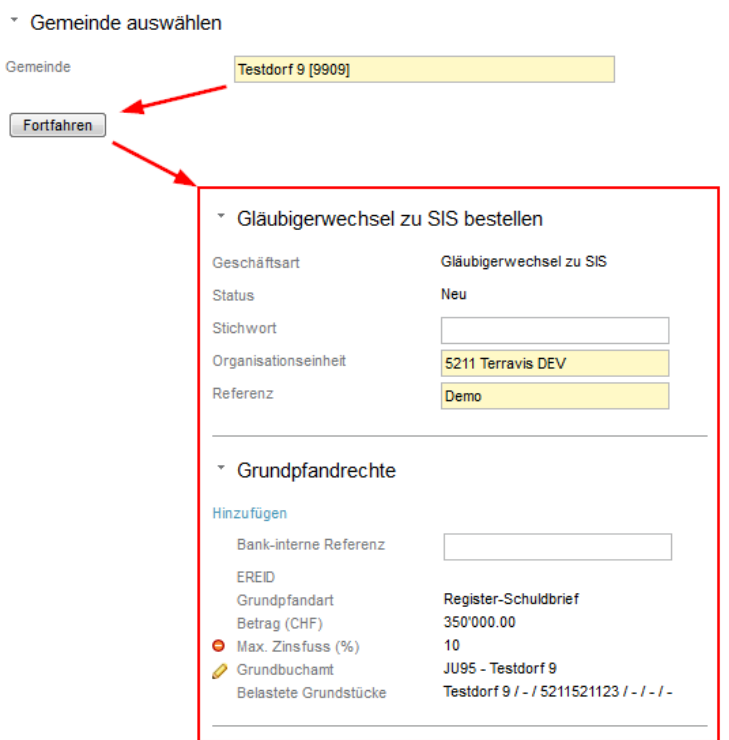

- 3. Dans la section «Documents Dispo», cliquer sur «Ajouter» pour ouvrir le masque de recherche «Documents dans le pool Dispo»
	- \* Dispo-Dokumente

Hinzufügen

Keine Dokumente

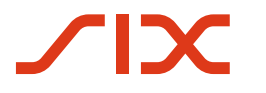

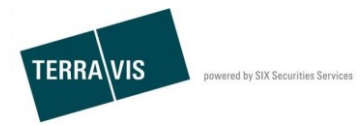

#### 4. Rechercher des documents Dispo

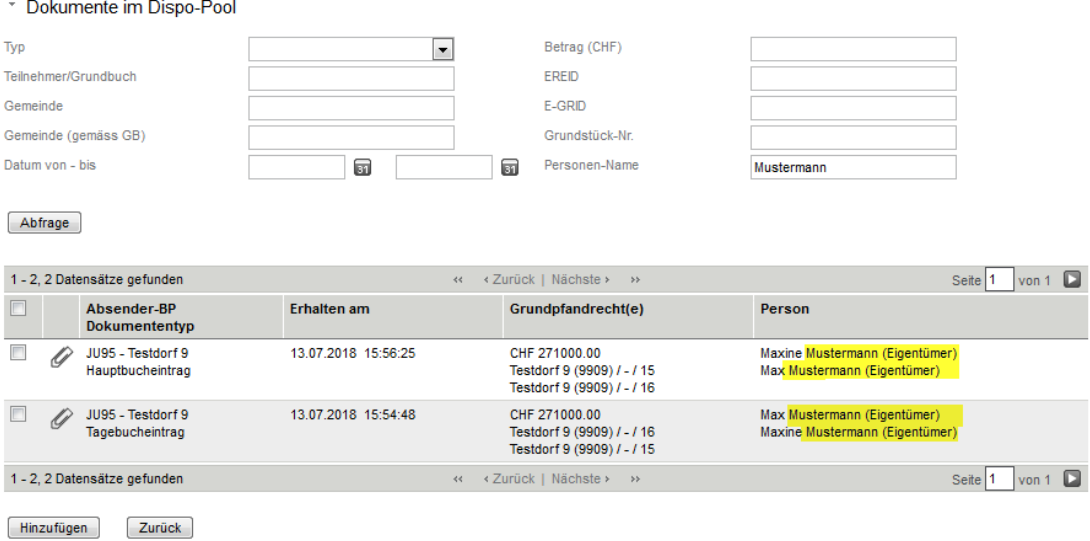

#### 5. Sélectionner un ou plusieurs documents (case(s) à cocher)

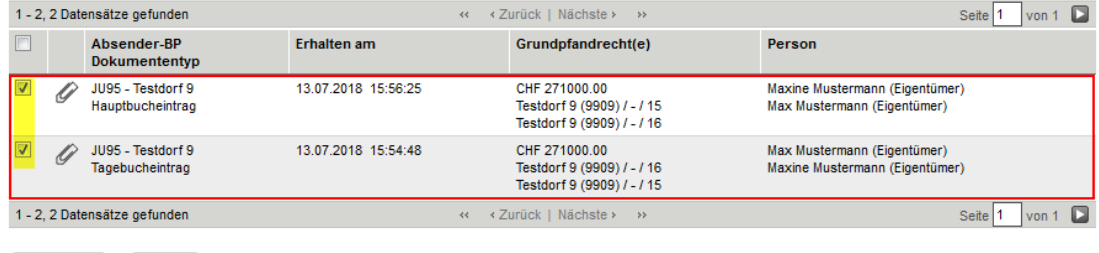

 $Hinzufügen \qquad \qquad \boxed{\text{Zurück}}$ 

#### **Remarque:**

Un document du type «Changement de créancier» ne peut pas être utilisé dans le cadre de la transaction «Changement de créancier à SIS».

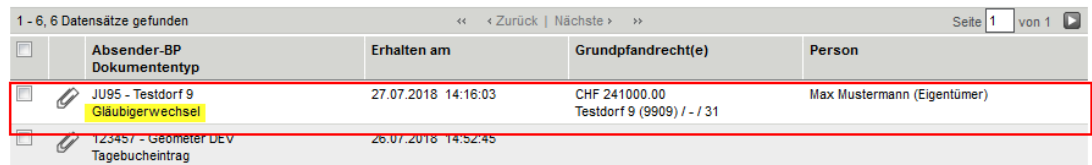

Si l'utilisateur sélectionne ce type de document et essaie de l'attribuer à la transaction, le message d'erreur suivant s'affiche à l'écran:

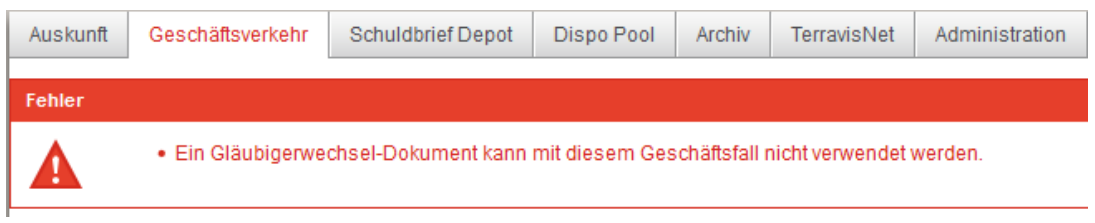

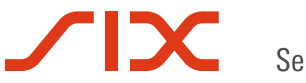

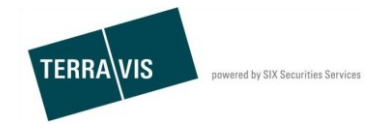

6. Cliquer sur «Ajouter» pour ajouter à la transaction

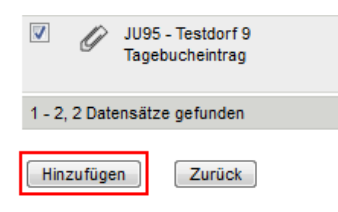

7. Documents dans la transaction

 $\lambda$ 

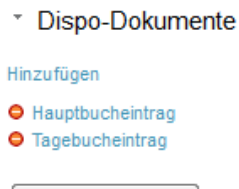

Antrag abschicken

- 8. Transmettre la demande
- 9. Déclencher la transaction

La transaction et les documents seront envoyés à Nominee Operations pour traitement ultérieur.

10. Pour chaque document du type «Inscription au journal», le participant Nominee reçoit le message «Confirmation d'inscription au journal» et pour un document du type «Inscription au grand livre», le message «Confirmation d'inscription au grand livre» est généré. Les documents contenus dans les différents messages peuvent à nouveau être ouverts en mode lecture seule.

Exemple:<br>
The Aufgaben / Mitteilungen

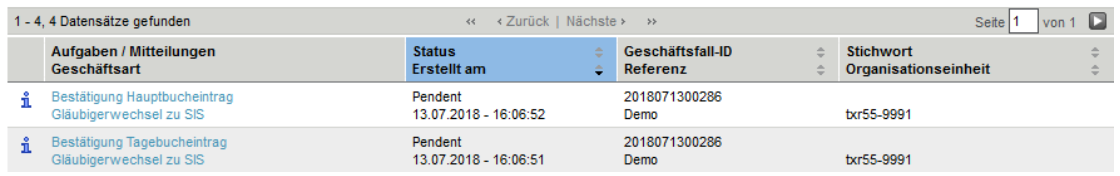

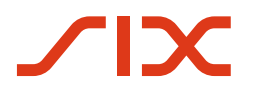

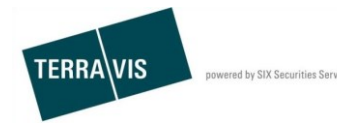

11. Si un document attribué est du type «Inscription au grand livre» (voir exemple ci-dessus), Nominee Operations procède à la comptabilisation en dépôt et le participant Nominee reçoit le message «Confirmation de comptabilisation en dépôt» ainsi que le message «Clôture changement de créancier à SIS».

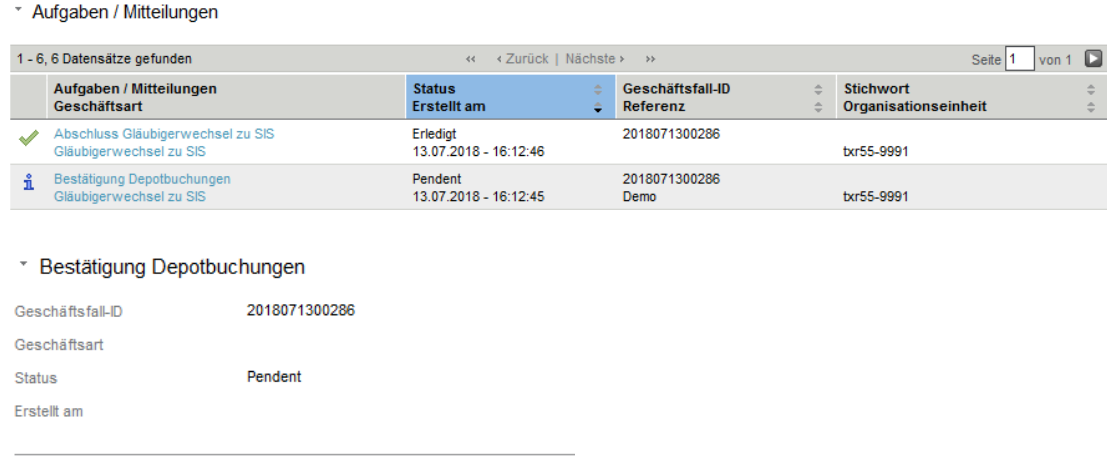

#### \* Resultat der Buchung

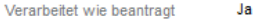

#### \* Schuldbriefe zum Depot hinzugefügt

#### \* Grundpfandrecht

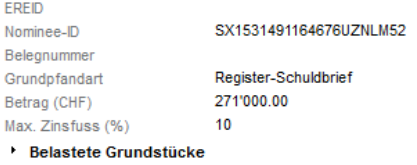

# 12. La cédule hypothécaire se trouve à présent dans le dépôt du participant Nominee<br>
v Suche Schuldbrief-Depot

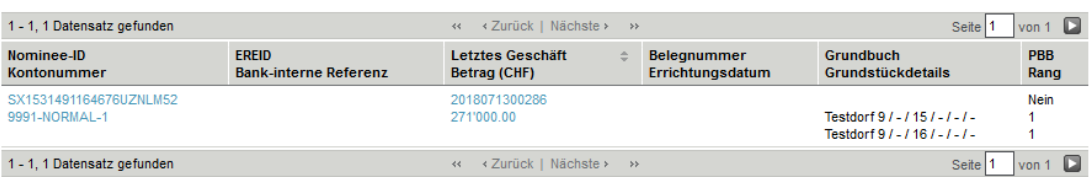

### **Propositions d'amélioration**

N'hésitez pas à envoyer par mail des propositions d'amélioration à TERRAVIS. Elles sont les bienvenues. L'équipe TERRAVIS est soucieuse d'apporter sans cesse des améliorations au système.

SIX Terravis SA Assistance TERRAVIS [support@terrravis.ch](mailto:support@terrravis.ch) Tél. +41 58 399 49 09